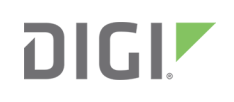

# Quick Start Guide

TransPort® WR44 RR

## **Welcome to your Digi product**

**Get started:** This guide helps you with initial product setup. Need more? Find additional supporting material for this product at [www.digi.com/support/transportwr44RR](https://www.digi.com/products/cellular-solutions/cellular-routers/digi-transport-wr44-rr). Or connect to the online documentation by scanning this code:

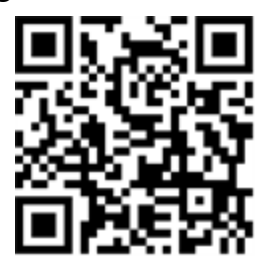

**Digi Technical Support:** Digi offers multiple support plans to help you get the most out of your product. For information on Technical Support plans and pricing, contact us at 877.912.3444 or visit [www.digi.com/support](http://www.digi.com/support).

**Documentation feedback:** To provide feedback on this documentation, send your comments to [techcomm@digi.com.](mailto:techcomm@digi.com)

## **1 Verify your components**

Depending on model and configuration, your box may contain additional cables or antennas. Note that you may require one or more external antennas for your model and application.

#### **Included equipment**

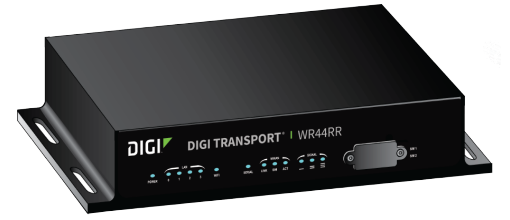

TransPort WR44 RR

**Note** A loose label sticker that includes the unique device password is included in the box. Retain this label sticker with your hardware records. This default password will be needed if the device is factory reset and you want to access the web UI on the device or register the device with Digi Remote Manager. If the device was already registered with Remote Manager at the time of the factory reset, you do not need the unique password to access the device in Remote Manager.

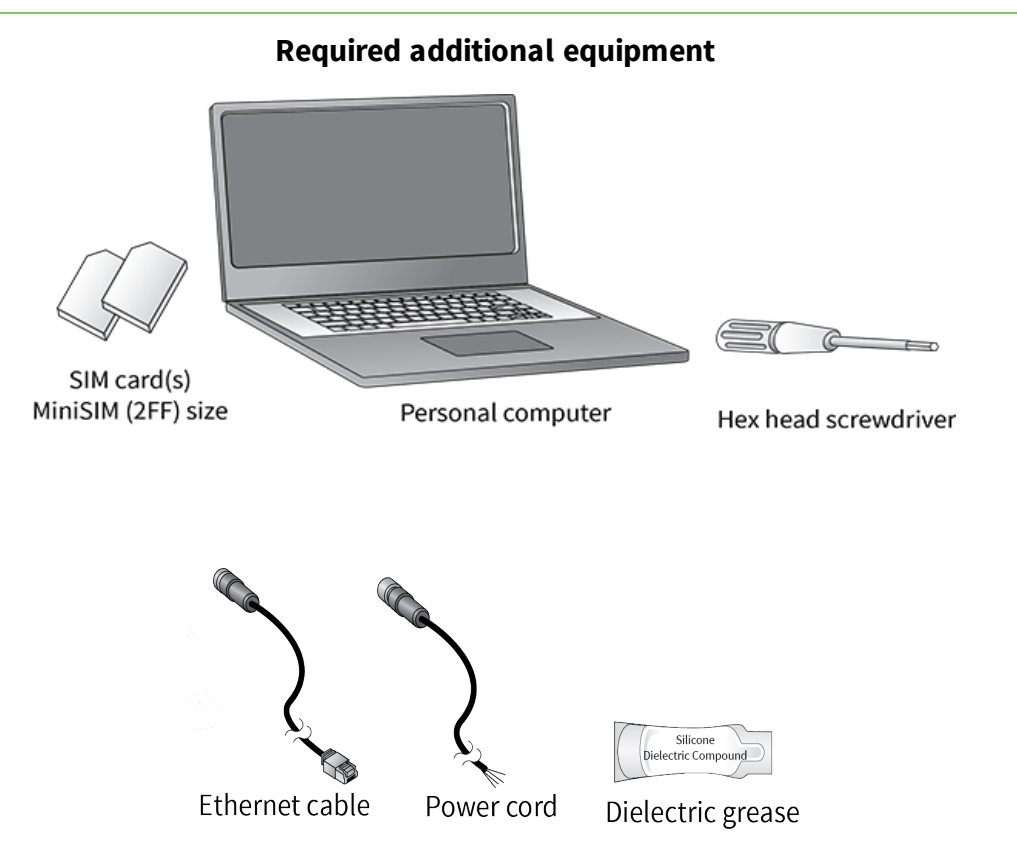

Verify that you have all included equipment. If any item is missing or damaged, contact your supplier. Required additional equipment (except for a personal computer) is available at [www.digi.com](http://www.digi.com/).

© 2019 Digi International Inc.

Digi, Digi International, and the Digi logo are trademarks or registered trademarks in the United States and other countries worldwide. All other trademarks mentioned in this document are the property of their respective owners.

## **2 Connect the hardware**

- 1. Using a screwdriver, remove the SIM slot cover.
- 2. Insert SIM card(s) into SIM sockets. For **SIM 1**, the contacts should be face down.For **SIM 2**, the contacts should be face up. In both cases, insert the end of the SIM card with the chamfered corner first.

- 3. To meet environmental specifications, after installing the SIM cards, re-attach the TransPort WR44 RR SIM cover.
- 4. Connect the cellular antennas (not included) to the **WWAN PRIMARY** connector on the unit. If the unit is equipped with a secondary cellular antenna, connect it to the **WWAN SECONDARY** connector.
- 5. **Wi-Fi models only**: Connect the Wi-Fi antennas (not included) to the **WIFI PRIMARY** and **WIFI SECONDARY** antenna connectors.
- 6. Connect one end of the Ethernet cable to the **LAN0** port on the unit and the other end to a LAN port on a PC.
- 7. **GPS models only**: Connect the GPS antenna (not included) to the GPS antenna connector.
- 8. Connect the power cord. Connect the M12 connector end of the cord to the 9-36VDC connector on the device, and wire the four bare wires according to your needs. The brown and blue wires provide basic DC power input, and the black and white wires are GPIO signal lines.
	- $\blacksquare$  Pin 1: Power +ve (Brown)
	- $\blacksquare$  Pin 2: GPIO 0 (White)
	- Pin 3: Power -ve (Blue)
	- $\blacksquare$  Pin 4: GPIO 1 (Black)

**Note** Devices used in environments with high vibration levels can experience unexpected SIM card failure (contact fretting). We highly recommend that you apply a thin layer of dielectric grease to the SIM contacts prior to insertion.

- 1. Enter **192.168.1.1** into the address bar of the web browser. The first page of the Getting Started Wizard appears.
- 2. Enter login credentials:
	- <sup>n</sup> User name: **admin**
	- Password: The default password is printed on the device label.
	- If a device that was manufactured prior to release 8.0.0.3 has been upgraded to the current release:
		- <sup>l</sup> If the device was upgraded using the Web UI **Update Firmware**, the router retains the existing default user accounts. For example, after upgrading from release 7.1.2.2 to the current release, the default user account name remains **username**, and the default password is **password**.
			- <sup>o</sup> After upgrading using the Web UI **Update Firmware**, if you then factory reset the device, the user name will be **admin**, and the default password will be **default**.
		- <sup>l</sup> If the device was upgraded using Flashwriter, the user name is **admin**, and the default password is **default**.
	- If a device that was manufactured with release 8.x is downgraded to a release prior to 8.0.0.3:

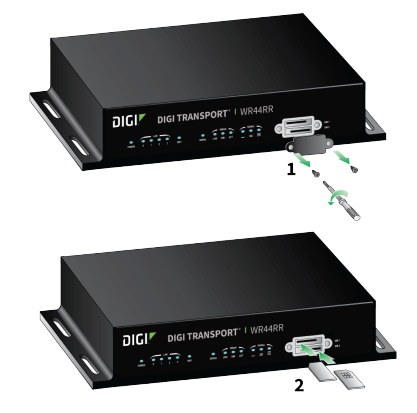

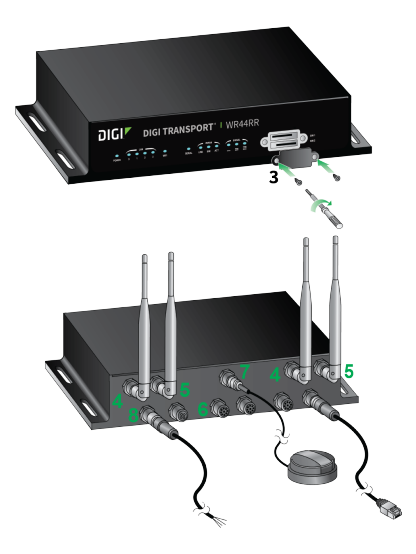

#### **Tip**

- Tighten the **Ethernet**, **Serial** and **Power** M12 connectors to a torque of 0.6Nm (5.3 Ibs).
- Tighten the **WWAN**, **Wi-Fi** and **GPS** antenna TNC connectors to a torque of 1.5Nm (13.3 Ibs).

• The Digi TransPort WR44 RR is designed for indoor and outdoor use. Mount the unit in a position to allow access to the cables on the rear panel.

## **3 Run the Getting Started Wizard**

To use your Digi TransPort WR44 RR, you must first activate the device with your cellular carrier. This process involves supplying the carrier with the MEID number from your device, which is printed on the bottom of the router.

If your PC is configured to automatically get an IP address, it can obtain the IP address from the TransPort WR44 RR. Otherwise, make sure your PC can connect to the network **192.168.1.0** (**255.255.255.0**).

- <sup>l</sup> If the device was downgraded using the Web UI **Update Firmware**, the user name is **admin**, and the default password is **default**.
- If the device was downgraded using Flashwriter, the **admin** account is longer be present. Instead, the default account user name is **username**, and the default password is **password**.
	- <sup>o</sup> After downgrading with Flashwriter, if you then upgrade to 8.0.0.3 or greater using the Web UI **Update Firmware**, the router will retain the **username**/**password** account and not include an **admin** account. If you then factory default the router, the **admin** account with the preprogrammed unique password will return.
	- <sup>o</sup> After downgrading with Flashwriter, if you then upgrade to 8.0.0.3 or greater using Flashwriter, the **admin** account with the preprogrammed unique password will again be present and the **username**/**password** account will be removed.
- 3. To run the wizard, click **Get Started** or click **Skip Wizard** to manually configure the device.
- 4. The Getting Started Wizard prompts you to enter your Digi Remote Manager username and password. If you do not already have a Digi Remote Manager account, go to [https://remotemanager.digi.com](https://remotemanager.digi.com/) to sign up for a free trial.

## **4 View the TransPort LEDs and startup states**

#### <sup>n</sup> **POWER LED:**

**Off**: No power **Green**: TransPort device is powered

- **EXELAN LED:** Illuminates steady when there is a network connection to the LAN port and flashes when data is transmitted or received.
- <sup>n</sup> **WIFI LED (Wi-Fi models only):** Illuminates steady if Wi-Fi activity is present.
- SERIAL LED: Illuminates steady if a terminal is connected to the SERIAL port and the DTR signal is on. Flashes when data is being transmitted or received.
- **E LINK LED:** Illuminates steady when a wireless WAN data connection has been established.
- **sIM LED:** Illuminates steady when a valid SIM card is installed.
- **ACT LED:** Flashes to indicate that data is being transferred over the wireless WAN network.
- **F** SIGNAL LEDs: Indicate the strength of the cellular signal.

 LEDs: Excellent LEDs: Good LED: Fair LEDs: Poor or no signal

### **5 Next steps**

After the Getting Started Wizard completes, the TransPort web interface appears. For additional configuration, use the web interface and refer to the *Digi TransPort User Guide* and Application Notes on the Digi website at [www.digi.com/support/transportwr44RR](https://www.digi.com/products/cellular-solutions/cellular-routers/digi-transport-wr44-rr).

**DIGI** DIGITRANSPORT<sup>\*</sup> I WR44RR